## 30 DAY FACEBOOK CHALLENGE -

#### **DAY 10 - Add Your Own Content**

Post Planner has made it easy to find great content! The best part is you can find it and share it without ever leaving Post Planner!

#### How to find Facebook sources:

- Go to FIND here.
- Type in a keyword for your nice such as "Health." That will open up a short list.
- Click "See all" in the Facebook section to see the full list.
- Try some Pages and evaluate their content.
- Find the Pages you like and add them to your Post Planner folder. How do you do this?
  Click "save" then move them into a folder.

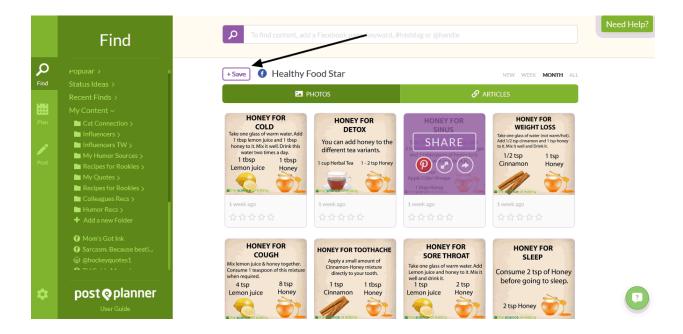

## 30 DAY FACEBOOK CHALLENGE

### **How to find Instagram content:**

- To FIND it, go here.
- Type in a keyword for your nice such as "Health" and you will see a list.
- Click "See all" in Instagram section to see a longer list.
- Try some handles and hashtags and see what kind of content they bring up.
- Add the ones you like to your Post Planner folder.

#### How to find Twitter content:

- Go to FIND here.
- Type in a keyword for your niche such as "Health." A list will come up.
- Click "See all" in the Twitter section to see all the Post Planner Twitter handles.
- Try some handles and see if they have the type of content you want.
- Add the ones that you like to your Post Planner folder.

#### How to add RSS feeds:

- Go to FIND here.
- Type in a keyword for your niche such as "Health." A list will come up.
- Click "See all" in the RSS section to see feeds
- Try some of them and see if they have the type of content you want.
- Add the ones that you like to your Post Planner folder.

post o planner

## **30 DAY FACEBOOK CHALLENGE -**

Step 1: Pick your RSS feed

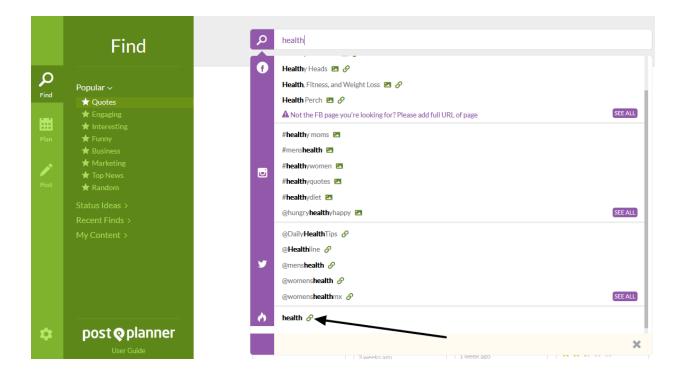

Step 2: Save the feed

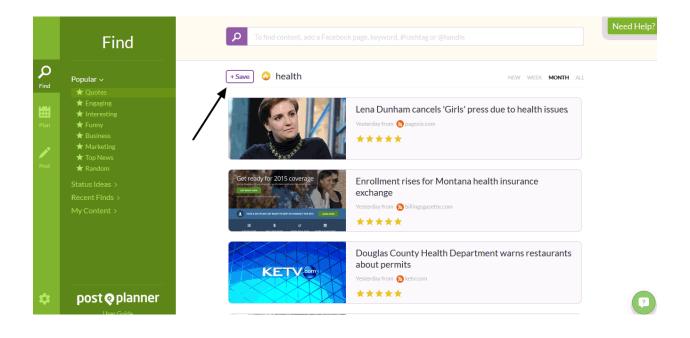

# **FIND • POST • PLAN**

www.postplanner.com

post o planner

## **30 DAY FACEBOOK CHALLENGE**

Step 3: Add the feed to your folder

Once you've saved the feed, it will appear in your "My Content" section. Then you can just drag to the intended folder.

So we've been talking about folders... do you know how to add them? We'll tell you!

To create new folders, just click "+ new folder" in the app and you're set!